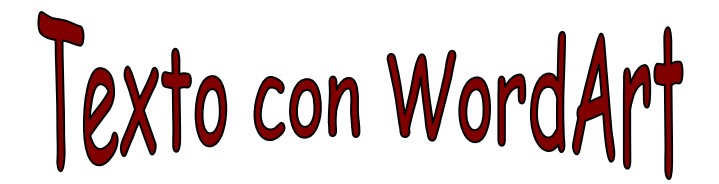

# **TEXTO CON WORDART**

*Ejemplos (además del título del ejercicio):* 

WordAnt

WondAnt

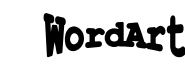

## *Cómo insertar texto con WordArt:*

1.- Haz clic en el botón **de** la barra de herramientas "Dibujo"

*<u><u><u></u> wallgard Art</u>*</u>

2.- Selecciona uno de los modelos de letra haciendo doble clic sobre el mismo.

2.- Escribe el texto que sea. Establece el tipo de letra, el estilo (negrita y/o cursiva) y el tamaño de la letra. Luego, haz clic en *Aceptar*.

## *Cómo modificar el texto insertado:*

Al hacer clic sobre el texto aparece una barra de herramientas con distintas opciones:

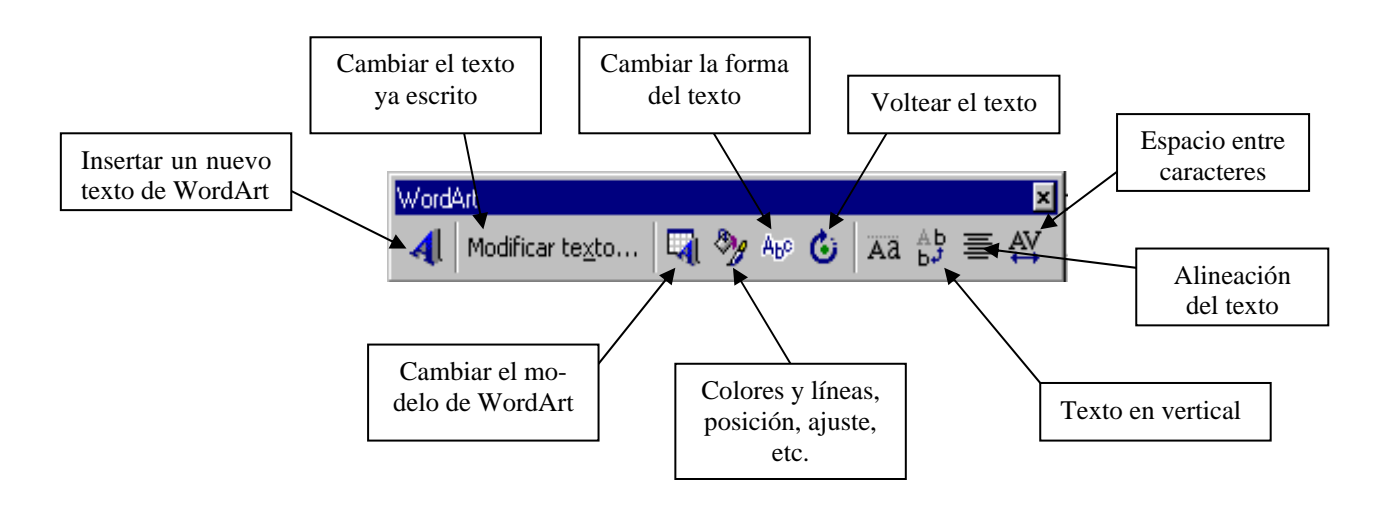

#### *Cómo modificar el tamaño y la orientación del texto con el ratón:*

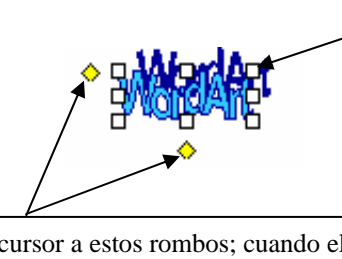

Sitúa el cursor sobre alguno de estos cuadrados blancos; cuando el cursor cambie a una doble flecha, haz clic y arrastra el ratón

Apunta con el cursor a estos rombos; cuando el cursor cambie de forma, haz clic y arrastra el ratón; observa cómo cambia la curvatura de las letras.

#### **ACTIVIDAD A REALIZAR:**

Reproduce los siguientes ejemplos de texto de WordArt, con las imágenes, autoformas y efectos correspondientes. Los tipos y tamaños de letra de WordArt son: Comic Sans 20 (figura 1), Arial UniCode MS 16 (figura 2), Arial 12 (figura 3) y Times New Roman 24 (figura 4). El resto del texto: negrita y cursiva, 12 ptos. (salvo el de la figura 3, que está a 10 ptos.). Guarda el documento con el nombre "WordArt".

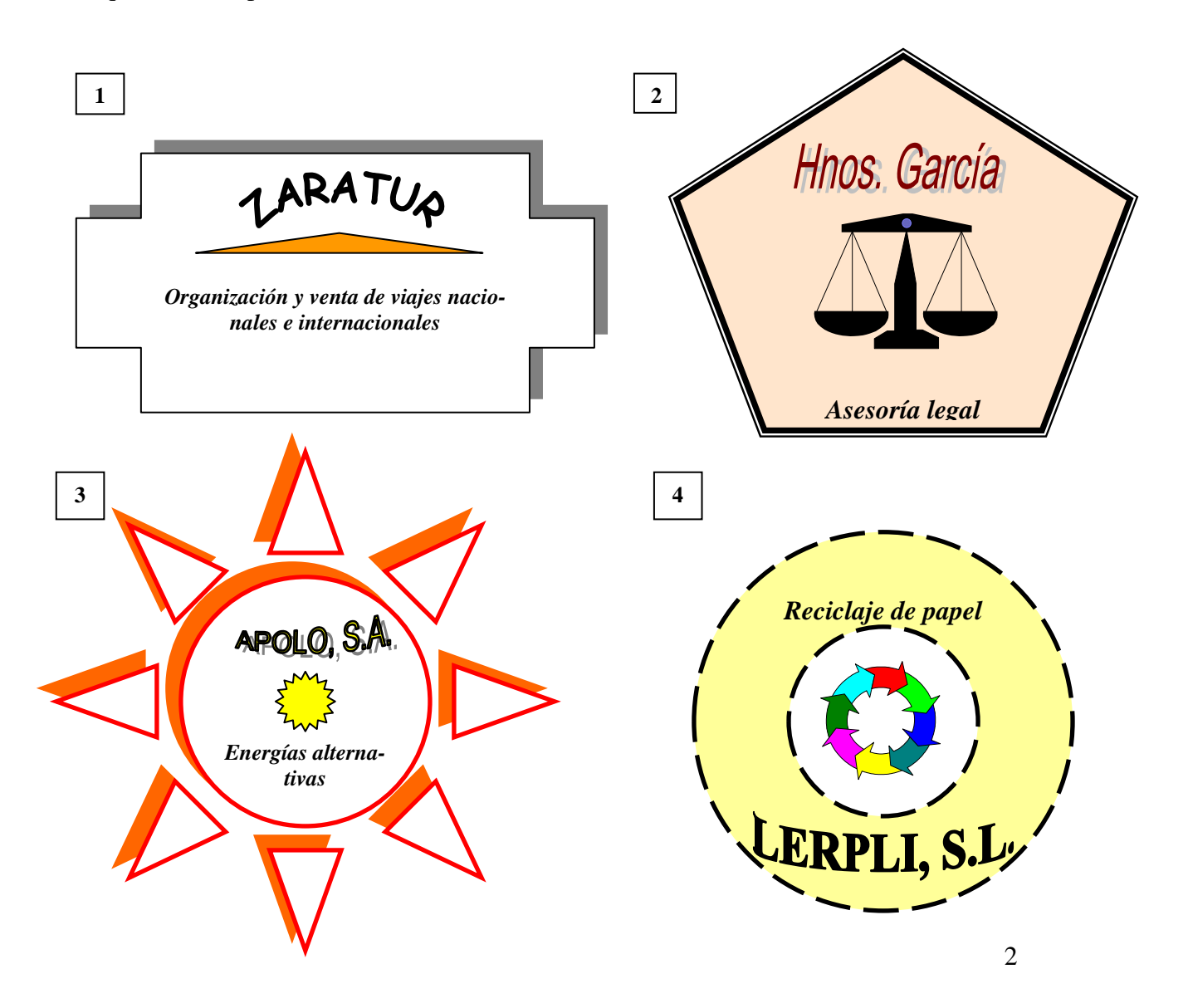